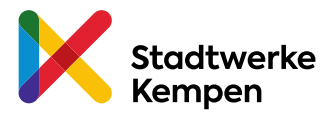

## **Die Stadtwerke Kempen haben sich dem TankE Netzwerk angeschlossen. Die Umstellung erfolgte zum 1. März 2020.**

## Download und Registrierung der TankE App

1. App Store bzw. Play Store öffnen und im Suchfeld "TankE" eingeben

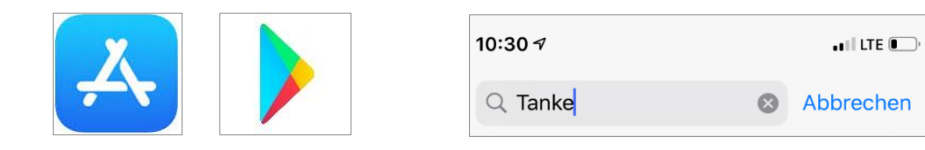

2. TankE-Netzwerk App laden und starten

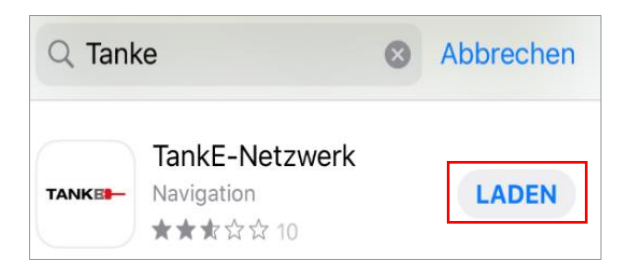

3. Stadtwerke Kempen in der Liste der Anbieter wählen

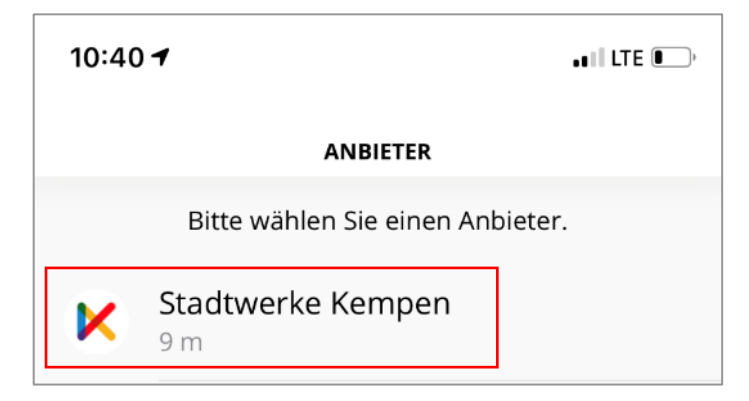

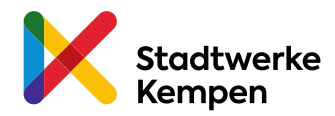

4. Im Menü "Anmelden" die Funktion "Registrieren" wählen

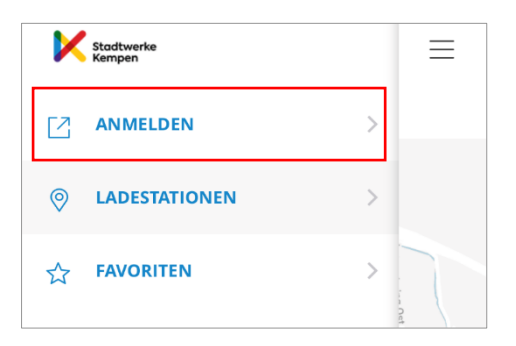

5. Anmeldeinformationen eingeben und "Kostenlos Registrieren" wählen

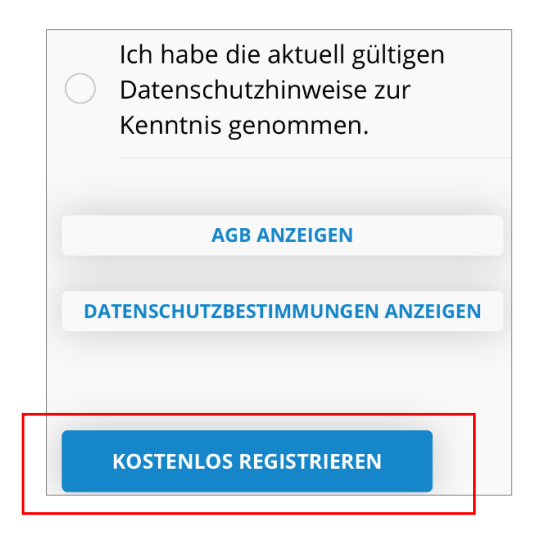

# Zahlungsmittel hinterlegen

1. In das Menü "Nutzerkonto" wechseln

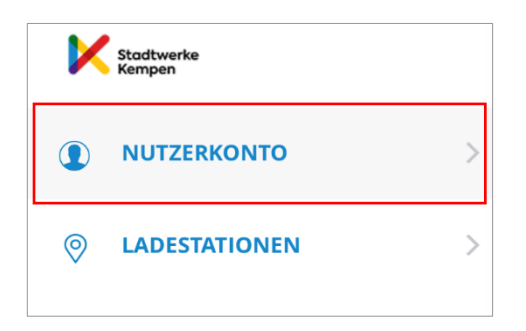

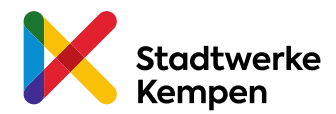

2. Unter "Optionen" im Untermenü "Zahlungsmittel" Kreditkarteninformationen hinterlegen und bestätigen

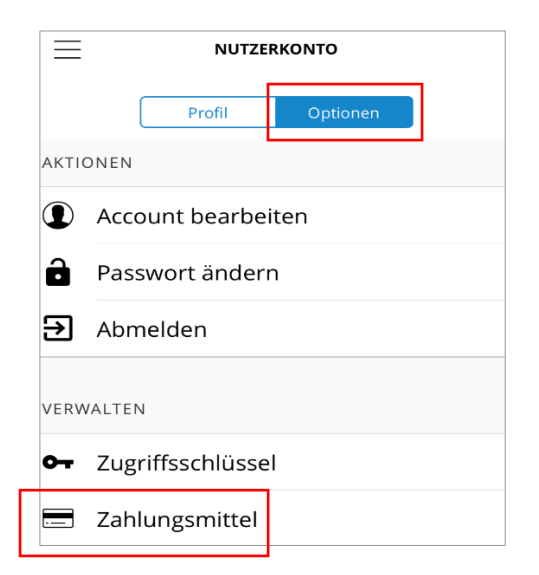

3. Nach erfolgreicher Hinterlegung des Zahlungsmittels erneut in das Untermenü "Zahlungsmittel" wechseln

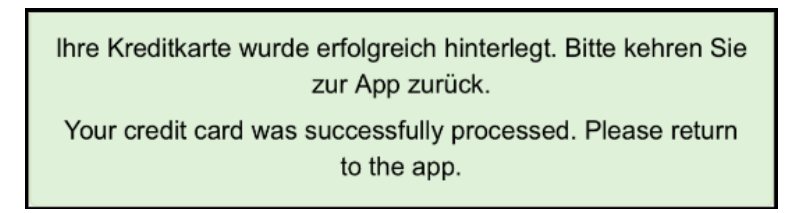

und als "Standard-Zahlungsmittel" festlegen

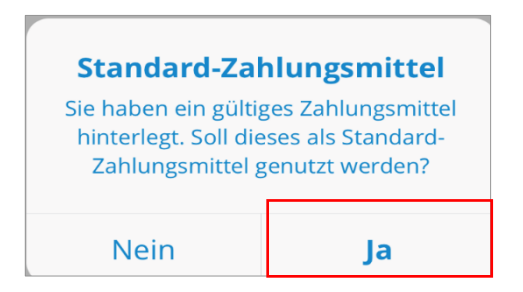

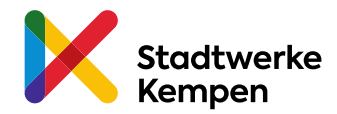

# Ladevorgang starten

1. Den Menüpunkt "Direkt Laden" wählen

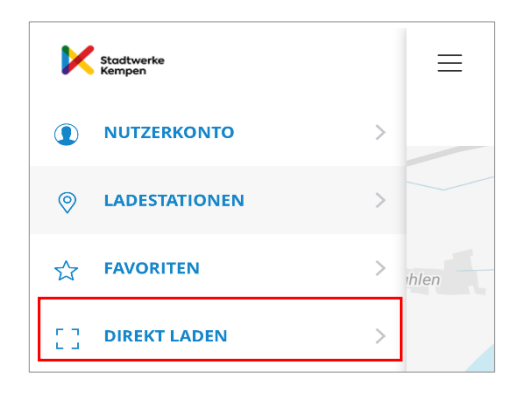

2. "QR-Code scannen" wählen

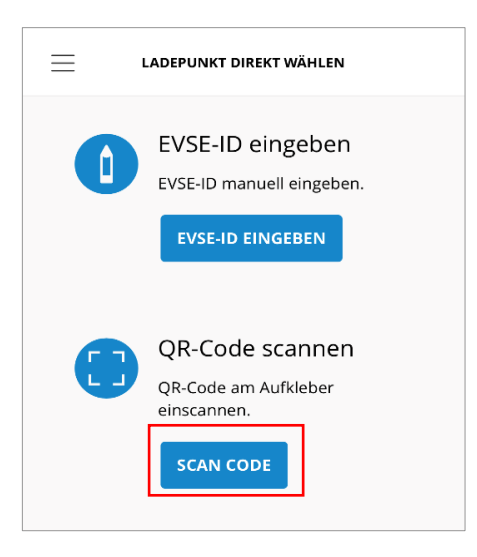

3. Zugriff der Kamera erlauben und QR-Code des Ladepunktes scannen

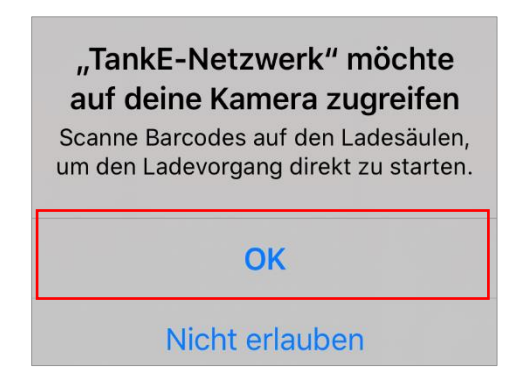

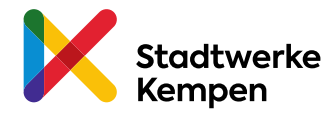

#### 4. Ladevorgang starten

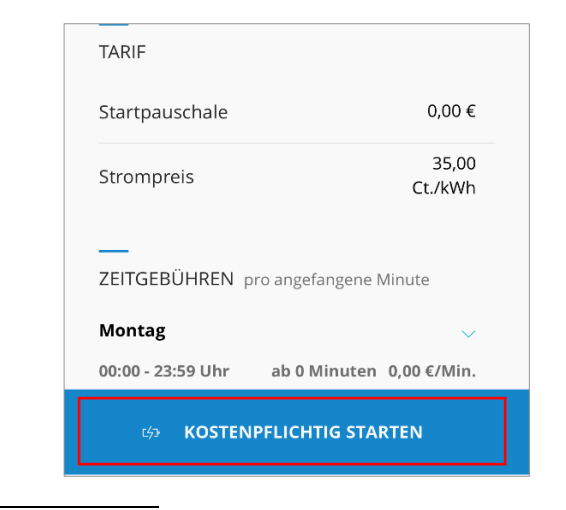